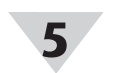

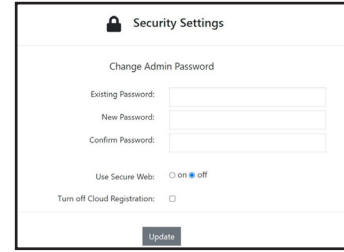

If the device will be moved and connected to a local-area network, it should be moved now and connected directly to a DHCP-enabled PC or localarea network router.

**Step 4:** Open and log in to OEG.

**Step 5:** Click the **ightarrow C** icon or **Add Devices**. Then select **Omega Link** from the Product Family dropdown and **GW-XXX-X** from the Product Model dropdown.

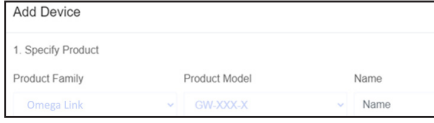

**Step 6:** Input the **IP Address** of the connected Omega Link Gateway as it appears in your local area network.

> **Important:** If the DHCP-enabled GW-001 unit has been disconnected and moved to a separate DHCP-enabled, local-area network router or PC, the user must log back into the gateway internal UI to identify the IP Address that the unit has been assigned under the local-area network.

**Step 7:** Click **Advanced** to reveal the text field for **User Name** and **Password**. Input the Username and Password assigned to the Omega Link Gateway.

**Step 8:** Click **Add** to finalize your configuration.

All devices connected to the Omega Link Gateway will now appear in OEG, including those that are offline.

## **Pairing a Sensing Device**

Refer to either the Wireless Pairing or Wired Pairing instructions as applicable:

#### **Wireless Pairing**

Pairing your wireless Smart Interface (IF-006) or Smart Sensor is made easy with a one-button

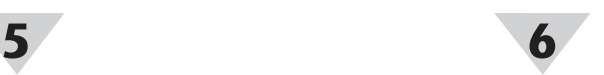

pairing system between the IF-006 or Smart Sensor and the Omega Link Gateway.

- Step 1: Push the pairing button once on your IF-006 or Smart Sensor device. The LED Status Indicator will blink green indicating it is in Pairing Mode.
- **Step 2:** Quickly push the pairing button on the Omega Link Gateway. The LED on the Gateway will blink green indicating the Gateway is in Pairing Mode.

When the IF-006 or Smart Sensor has been successfully paired to the Omega Link Gateway, the LED will stop blinking on both devices.

#### **Wired Pairing**

Wired Smart Probes connected directly to an Omega Link Gateway with an IF-001 cable or IF-002 will need to be added to the Gateway Internal User Interface.

The Connected Devices tab is the default page set once you are signed into the internal gateway UI. From here, you can add devices to your gateway to have them appear in your Omega Link Cloud account.

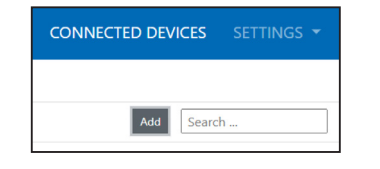

To add a device to your gateway from the internal gateway web UI, begin by clicking the button at the top right of the web page and fill out the **Add Device** menu according to the device specifications.

### **Certifications**

- **Safety:** EN 62368-1:2014 +A11:2017 (Second Edition)<br>**EMC:** EN 301 489-1 V2 2 3 (2019-11)
- **EMC:** EN 301 489-1 V2.2.3 (2019-11)
- **Radio:** EN 300 220-2 V3.1.1 (2017-02) **CE:** Radio Equipment Directive 2014/53/EU, EMC Directive 2014/30/EU, ROHS Directive EU 2015/863
- **UKCA:** Electrical Equipment (Safety) Regulations 2016, Radio Equipment Regulations 2017, RoHS Regulations 2012

## **General Public License Statement**

This product contains software that is subject to an open source license agreement including GNU General Public License ("GPL") or GNU Lesser General Public License ("LGPL"). With respect to the free/open source terms, customers of this product have rights to acquire, modify and redistribute the source code in accordance of the terms of the GPL and LGPL. If you have any questions or wish to receive a copy of any source code that you may be entitled under the term, please contact us at:  **iiot-opensource@omega.com** 

Please include SKU of this product in your request. The subject should be: **GW001 GPL license statement request**

The original source code is available on the corresponding hosting website below: GNU General Public License: **https://www.gnu.org/licenses/gpl-3.0.en.html** GNU Lesser General Public License: **https://www.gnu.org/licenses/lgpl-3.0.en.html**

#### WARRANTY/DISCLAIMER

OMEGA ENGINEERING, INC. warrants this unit to be free of defects in materials and workmanship for a period of 13 months from date of purchase. OMEGA's WARRANTY adds an additional one (1) month grace period to the normal one (1) year product warranty to cover handling and shipping time. This ensures that OMEGA's customers receive maximum coverage on each product.

If the unit malfunctions, it must be returned to the factory for evaluation. OMEGA's Customer Service Department will issue an Authorized Return (AR) number immediately upon phone or written request. Upon examination by OMEGA, if the unit is found to be defective, it will be repaired or replaced at no charge. OMEGA's WARRANTY does not apply to defects resulting from any action of the purchaser including but not limited to mishandling, improper interfacing, operation outside of design limits, improper repair, or unauthorized modification. This WARRANTY is VOID if the unit shows evidence of having been tampered with or shows evidence of having been damaged as a result of excessive corrosion; or current, heat, moisture or vibration; improper specification; misapplication; misuse or other operating conditions outside of OMEGA's control. Components in which wear is not warranted, include but are not limited to contact points, fuses, and triacs.

OMEGA is pleased to offer suggestions on the use of its various products. However, OMEGA neither assumes responsibility for any omissions or errors nor assumes liability for any damages that result from the use if its products in accordance with information provided by OMEGA, either verbal or written. OMEGA warrants only that the parts manufactured by the company will be as specified and free of defects. OMEGA MAKES NO OTHER WARRANTIES OR REPRESENTATIONS OF ANY KIND WHATSOEVER, EXPRESSED OR IMPLIED, EXCEPT THAT OF TITLE, AND ALL IMPLIED WARRANTIES INCLUDING ANY WARRANTY OF MERCHANTABILITY AND FITNESS FOR A PARTICULAR PURPOSE ARE HEREBY DISCLAIMED. LIMITATION OF LIABILITY: The remedies of purchaser set forth herein are exclusive, and the total liability of OMEGA with respect to this order, whether based on contract, warranty, negligence, indemnification, strict liability or otherwise, shall not exceed the purchase price of the component upon which liability is based. In no event shall OMEGA be liable for consequential, incidental or special damages.

CONDITIONS: Equipment sold by OMEGA is not intended to be used, nor shall it be used: (1) as a "Basic Component" under 10 CFR 21 (NRC), used in or with any nuclear installation or activity; or (2) in medical applications or used on humans. Should any Product(s) be used in or with any nuclear installation or activity, medical application, used on humans, or misused in any way, OMEGA assumes no responsibility as set forth in our basic WARRANTY/DISCLAIMER language, and, additionally, purchaser will indemnify OMEGA and hold OMEGA harmless from any liability or damage whatsoever arising out of the use of the Product(s) in such a manner.

#### $=$  RETURN REQUESTS/INQUIRIES  $=$

Direct all warranty and repair requests/inquiries to the OMEGA Customer Service Department. BEFORE RETURNING ANY PRODUCT(S) TO OMEGA, PURCHASER MUST OBTAIN AN AUTHORIZED RETURN (AR) NUMBER FROM OMEGA'S CUSTOMER SERVICE DEPARTMENT (IN ORDER TO AVOID PROCESSING DELAYS). The assigned AR number should then be marked on the outside of the return package and on any correspondence.

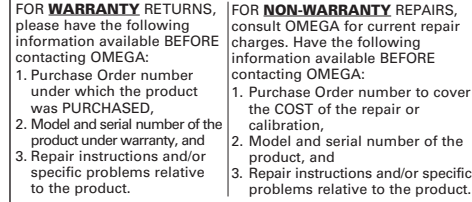

OMEGA's policy is to make running changes, not model changes, whenever an improvement is possible. This affords our customers the latest in technology and engineering.

OMEGA is a trademark of OMEGA ENGINEERING, INC. © Copyright 2019 OMEGA ENGINEERING, INC. All rights reserved. This document may not be copied, photocopied, reproduced, translated, or reduced to any electronic medium or machine-readable form, in whole or in part, without the prior written consent of OMEGA ENGINEERING, INC.

MQS5826/0223

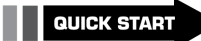

# $CE$   $ER$

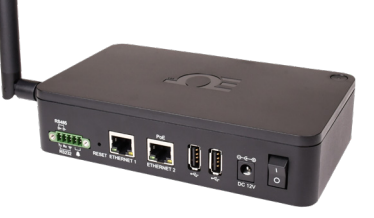

**GW-001 (-EU) Series Omega Link Long Range Ethernet Gateway**

# **OE OMEGA**

#### **omega.com info@omega.com**

#### **Omega Engineering, Inc:**

800 Connecticut Ave. Suite 5N01, Norwalk, CT 06854, USA Toll-Free: 1-800-826-6342 (USA & Canada only) Customer Service: 1-800-622-2378 (USA & Canada only) Engineering Service: 1-800-872-9436 (USA & Canada only) Tel: (203) 359-1660 Fax: (203) 359-7700 e-mail: info@omega.com

#### **Omega Engineering, Omega Engineering,**

**Limited:** 1 Omega Drive, Northbank, Irlam Manchester M44 5BD United Kingdom

**GmbH:** Daimlerstrasse 26 75392 Deckenpfronn, Germany

#### **For Other Locations Visit omega.com/worldwide**

The information contained in this document is believed to be correct, but OMEGA accepts no liability for any errors it contains, and reserves the right to alter specifications without notice.

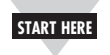

## **Introduction**

**Important: Do not power on the Gateway or Smart Sensor before Gateway registration is complete for Omega Link Cloud connections.**

Use this Quick Start Guide to set up your GW-001 series Omega Link Gateway. For additional information regarding your GW-001, refer to the User's Manual available on the Omega website.

## **Materials**

#### **Included with your Omega Link GW-001**

- Omega Link GW-001 Unit
- Quick Start Guide
- 12 V Power Adapter
- Ethernet Cable (RJ45)
- Antenna

#### **Additional Materials Needed**

- A DHCP-enabled router with Internet access and an open Ethernet port (*required for first time setup and access to internal web UI*)
- A local-area network PC with an open Ethernet port (*for optional local-area network configuration* **after** *first-time setup*)
- Web browser access
- **•** A compatible sensing device that will connect to the GW-001

#### **For Omega Link Cloud Integration**

• A registered user account with **cloud.omega.com** 

#### **For Local-Area Network OEG Integration**

- An OEG non-trial license
- **Important:** Users who will connect to the  $\Delta$  Omega Link Cloud may begin at the section titled: **Creating an Omega Link Cloud Account**. Users who will connect to OEG can skip ahead to the section titled: **Omega Link Gateway Hardware Setup**

## **Creating an Omega Link Cloud Account**

To register your Omega Link Gateway with Omega Link Cloud, you must first create and register an Omega Link Cloud account. Using any device with a web browser, complete the following steps:

**Step 1:** Open your browser to **cloud.omega.com**

**Step 2:** Click **Sign Up** and complete the registration process.

Once your user credentials are verified, you can sign in and you will be presented with the Omega Link Cloud homepage.

## **Registering a Gateway to Omega Link Cloud**

Sign in to your *Omega Link Cloud* account using any device with a web browser. Once you are logged in, register your new Gateway by following these steps:

**Step 1:** From the Cloud homepage, click **Add Gateway**.

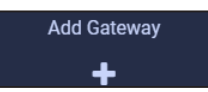

**Note:** The label containing your Gateway ID and Register ID is located on the bottom of the gateway unit.

P/N: GW-001-3-NA.

**CE OMEGA** S/N: F20000000 Gateway ID GID: fDabc1abc **Registration ID RID: ABCDEFG** PASSWORD: GFEDCBA MAC: 012345689ABC

**Step 2:** Type in the **Gateway ID (GID)**.

**Step 3:** Type in the **Registration ID (RID)** and click **Register**.

**Step 4:** Once the gateway has been successfully

registered, an icon  $\left| \cdot \right|$  will appear next to your registered device.

**Note:** The icon **WE WAN** will disappear once the registered gateway is powered on.

## **Omega Link Gateway Hardware Setup**

Refer to the LED Color Status table at the end of this section and follow these instructions to power on the Gateway unit:

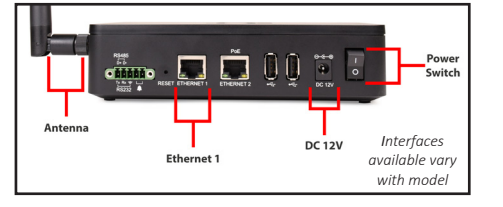

- **Step 1:** Connect the antenna included with your gateway to the side of the device housing.
- **Step 2:** Connect the DC 12V adapter to the back of the gateway.

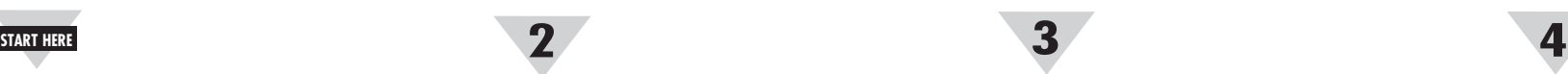

- **Step 3:** Connect an RJ45 Ethernet cable to the port labeled **Ethernet 1** on the gateway.
- **Step 4:** Connect the other side of the Ethernet cable to a DHCP-enabled router with Internet access for first-time setup.

**Important:** The GW-001 must be connected to a router with Internet access when setup for the first time to ensure the latest firmware is automatically downloaded onto the device.

- **Step 5:** Turn the power switch on the gateway to the ON position.
- **Step 6:** The LED light on the **Pairing Button** will blink red to indicate that it is booting up and updating firmware.

Once it is connected to the Internet, the Omega Link Gateway unit will automatically download the latest firmware available and the LED status indicator will stay a solid green.

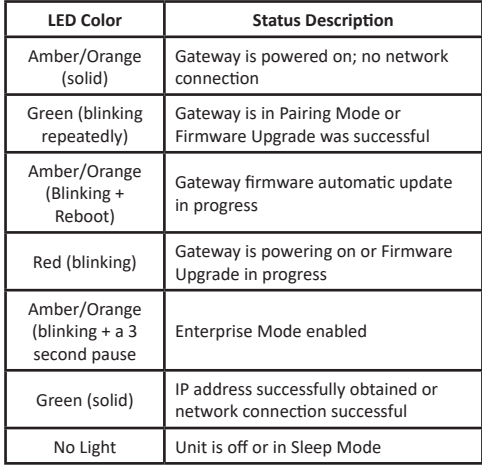

## **First-Time Gateway Internal UI Access**

**Note:** A firmware update for the GW-001 is Note<sub>s</sub> required to access the internal UI as listed below. The latest firmware is automatically installed when the GW-001 is connected directly to a router with Internet access.

All Omega Link Gateway models contain an internal user interface (UI) that is used to manually upgrade firmware, add wired sensing devices to the gateway, and add other external accessories and peripherals. When accessing the Gateway UI for the first time, with the Gateway still plugged in to the DHCP-enabled router, follow the steps in the next column:

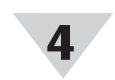

**Step 1:** Using a PC or device with a web browser on the same network as the connected GW-001, type the following URL:

#### h**ttp://omegaiotgatewayXXXX.local**

(where the XXXX are the last 4 digits of your Gateway MAC Address printed on the rear label).

**Important:** If the user is unable to access the Gateway UI using the DHCP-Router method, the Bonjour Service may need to be installed. The service can be downloaded from the following URL: **https://omegaupdates.azurewebsites. net/software/bonjour**

**Step 2:** From the gateway UI login screen, enter the password on the rear label of the unit. When entered successfully, the user will be prompted to create a new password.

Once the user has access the UI for the first time, they may leave the network settings as DHCP, or they may choose a Static IP under the Network Settings menu.

Additionally, after first time setup, the user may choose to enable Enterprise Mode to pair the GW-001 to an Omega Enterprise Gateway (OEG) account. Refer to the section below to learn more about how to enable Enterprise Mode and to pair a GW-001 to OEG.

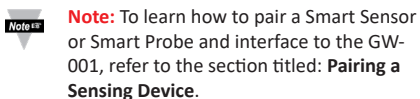

## **Registering your Gateway to OEG**

An Omega Link Gateway can be added to OEG in a non-Internet environment by enabling **Enterprise Mode** on the Gateway unit. To add an Omega Link Gateway to OEG, the Cloud Registration option needs to be disabled by accessing the **System Settings** in the Gateway web UI. Once disabled, the gateway will be in Enterprise Mode.

- **Step 1:** Navigate to the **System Settings** in the Gateway UI.
- **Step 2:** Click the **Turn off Cloud Registration**  checkbox to disable the feature and set the Gateway to **Enterprise Mode**.
- **Step 3:** Click on the **Update** button to save the setting. The gateway LED will flash orange 3 times indicating the device is in **Enterprise Mode**.